### Introduction

Whenever you work with Excel, you'll enter information—or **content**—into **cells**. Cells are the basic building blocks of a worksheet. You'll need to learn the basics of **cells** and **cell content** to calculate, analyze, and organize data in Excel.

## **Understanding cells**

Every worksheet is made up of thousands of rectangles, which are called cells. A cell is the intersection of a row and a column. Columns are identified by letters (A, B, C), while rows are identified by numbers (1, 2, 3).

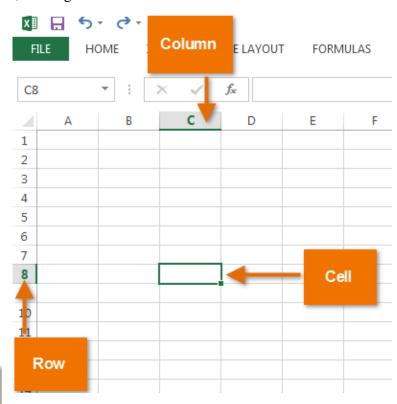

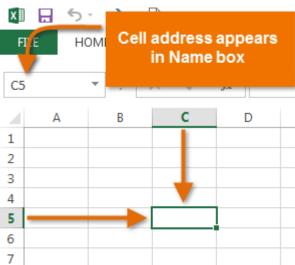

Each cell has its own name—or cell address—based on its column and row. In this example, the selected cell intersects column C and row 5, so the cell address is C5. The cell address will also appear in the Name box. Note that a cell's column and row headings are highlighted when the cell is selected.

Open a blank excel workbook and follow along – when you select (click on) cell C5, the address should appear in the Name box as shown above.

You can also select multiple cells at the same time. A group of cells is known as a cell range. Rather than a single cell address, you will refer to a cell range using the cell addresses of the first and last cells in the cell range, separated by a colon. For example, a cell range that included cells A1, A2, A3, A4, and A5 would be written as A1:A5.

In the images below, two different cell ranges are selected:

Cell range A1:A8

Cell range A1:B8

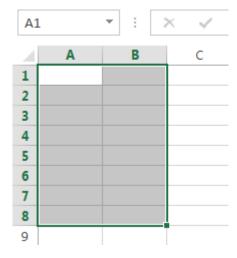

### To select a cell:

9

To input or edit cell content, you'll first need to select the cell.

- 1. Click a cell to select it.
- 2. A border will appear around the selected cell, and the column heading and row heading will be highlighted. The cell will remain selected until you click another cell in the worksheet.

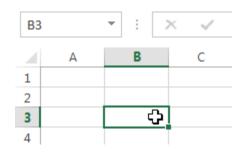

You can also select cells using the arrow keys on your keyboard.

## To select a cell range:

Sometimes you may want to select a larger group of cells, or a cell range.

- 1. Click, hold, and drag the mouse until all of the adjoining cells you want to select are highlighted.
- 2. Release the mouse to select the desired cell range. The cells will remain selected until you click another cell in the worksheet.

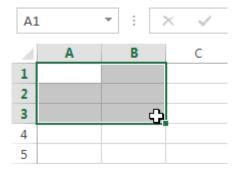

### **Cell content**

Any information you enter into a spreadsheet will be stored in a cell. Each cell can contain different types of content, including text, formatting, formulas, and functions.

**Text**Cells can contain text, such as letters, numbers, and dates.

| 1 | Α         | В     | С                   |  |
|---|-----------|-------|---------------------|--|
| 1 | Date      | Sales | Percentage of Total |  |
| 2 | 5/6/2013  | 65    | 0.71                |  |
| 3 | 5/7/2013  | 78    | 0.78                |  |
| 4 | 5/8/2013  | 112   | 0.86                |  |
| 5 | 5/9/2013  | 54    | 0.28                |  |
| 6 | 5/10/2013 | 99    | 0.49                |  |
| 7 | 5/11/2013 | 189   | 0.65                |  |
| 8 | 5/12/2013 | 120   | 0.57                |  |
| 9 |           |       |                     |  |

Cells can contain formatting attributes that change the way letters, numbers, and dates are displayed. For example, percentages can appear as 0.15 or 15%. You can even change a cell's background color.

| 1 | Α                       | В         | С                   |  |
|---|-------------------------|-----------|---------------------|--|
| 1 | Date                    | Sales     | Percentage of Total |  |
| 2 | Monday, May 06, 2013    | \$ 65.00  | 71%                 |  |
| 3 | Tuesday, May 07, 2013   | \$ 78.00  | 78%                 |  |
| 4 | Wednesday, May 08, 2013 | \$ 112.00 | 86%                 |  |
| 5 | Thursday, May 09, 2013  | \$ 54.00  | 28%                 |  |
| 6 | Friday, May 10, 2013    | \$ 99.00  | 49%                 |  |
| 7 | Saturday, May 11, 2013  | \$ 189.00 | 65%                 |  |
| 8 | Sunday, May 12, 2013    | \$ 120.00 | 57%                 |  |
| 9 |                         |           |                     |  |

• Formulas and functions
Cells can contain formulas
and functions that calculate
cell values. In our example,
SUM(B2:B8) adds the value
of each cell in cell range
B2:B8 and displays the total
in cell B9.

| B9 | 9 ▼ : × ✓ f <sub>x</sub> =SUM(B2:B8) |    |        |                     |
|----|--------------------------------------|----|--------|---------------------|
|    | А                                    |    | В      | С                   |
| 1  | Date                                 |    | Sales  | Percentage of Total |
| 2  | Monday, May 06, 2013                 | \$ | 65.00  | 71%                 |
| 3  | Tuesday, May 07, 2013                | \$ | 78.00  | 78%                 |
| 4  | Wednesday, May 08, 2013              | \$ | 112.00 | 86%                 |
| 5  | Thursday, May 09, 2013               | \$ | 54.00  | 28%                 |
| 6  | Friday, May 10, 2013                 | \$ | 99.00  | 49%                 |
| 7  | Saturday, May 11, 2013               | \$ | 189.00 | 65%                 |
| 8  | Sunday, May 12, 2013                 | \$ | 120.00 | 57%                 |
| 9  | Weekly Sales                         | \$ | 717.00 |                     |

### To insert content:

1. Click a **cell** to select it.

|   | Α  | В | С |
|---|----|---|---|
| 1 | Ů. |   |   |
| 2 |    |   |   |

Type content into the selected cell, then
press Enter on your keyboard. The
content will appear in the cell and
the formula bar. You can also input and
edit cell content in the formula bar.

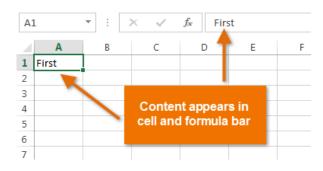

### To delete cell content:

1. Select the **cell** with content you want to delete.

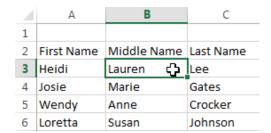

2. Press the **Delete** or **Backspace** key on your keyboard. The cell's contents will be deleted.

### To delete cells:

There is an important difference between **deleting the content of a cell** and **deleting the cell itself**. If you delete the entire cell, the cells below it will **shift up** and replace the deleted cells.

1. Select the **cell(s)** you want to delete.

|   | Α          | В           | С         |
|---|------------|-------------|-----------|
| 1 |            |             | ф.        |
| 2 | First Name | Middle Name | Last Name |
| 3 | Heidi      | Joy         | Lee       |
| 4 | Josie      | Marie       | Gates     |
| 5 | Wendy      | Anne        | Crocker   |
| 6 | Loretta    | Susan       | Johnson   |

2. Select the **Delete** command from the **Home** tab on the **Ribbon**.

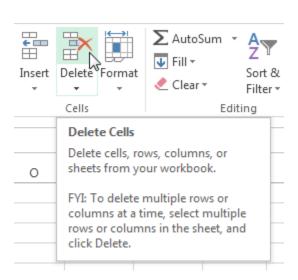

3. The cells below will **shift up**.

|   | Α          | В           | С         |
|---|------------|-------------|-----------|
| 1 | First Name | Middle Name | Last Name |
| 2 | Heidi      | Joy         | Lee       |
| 3 | Josie      | Marie       | Gates     |
| 4 | Wendy      | Anne        | Crocker   |
| 5 | Loretta    | Susan       | Johnson   |

# To copy and paste cell content:

Excel allows you to **copy** content that is already entered into your spreadsheet and **paste** that content to other cells, which can save you time and effort.

1. Select the **cell(s)** you want to **copy**.

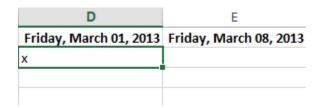

2. Click the **Copy** command on the **Home** tab, or press **Ctrl**+**C** on your keyboard.

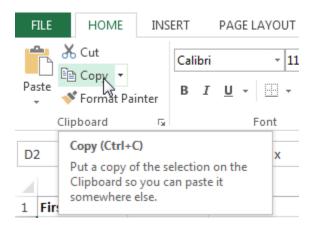

3. Select the **cell(s)** where you want to **paste** the content. The copied cells will now have a **dashed box** around them.

4. Click the **Paste** command the **Home** tab, or press **Ctrl+V** on your keyboard.

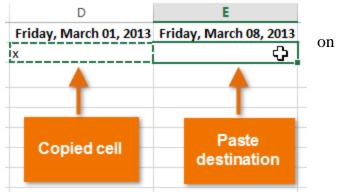

5. The content will be **pasted** into the selected cells.

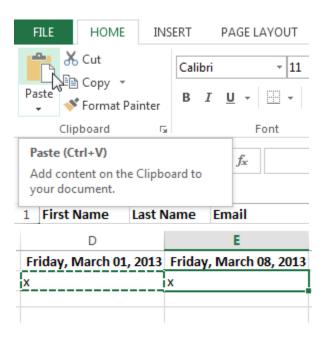

## To cut and paste cell content:

Unlike copying and pasting, which **duplicates** cell content, **cutting** allows you to **move** content between cells.

1. Select the **cell(s)** you want to **cut**.

| D                      | E                      |
|------------------------|------------------------|
| Friday, March 01, 2013 | Friday, March 08, 2013 |
| x                      | x                      |
|                        | х                      |
|                        | х                      |
|                        | х 🗘                    |
|                        |                        |

2. Click the **Cut** command on the **Home** tab, or press **Ctrl+X** on your keyboard.

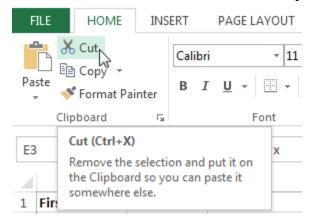

3. Select the cells where you want to **paste** the content. The cut cells will now have a **dashed box** around them.

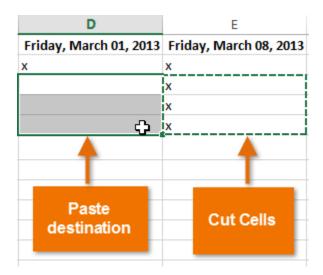

4. Click the **Paste** command on the **Home** tab, or press **Ctrl+V** on your keyboard.

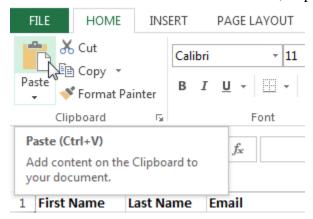

5. The cut content will be **removed** from the original cells and **pasted** into the selected cells.

| D                      | Е                      |  |  |
|------------------------|------------------------|--|--|
| Friday, March 01, 2013 | Friday, March 08, 2013 |  |  |
| X                      | x                      |  |  |
| X                      |                        |  |  |
| X                      |                        |  |  |
| X                      |                        |  |  |
|                        |                        |  |  |
|                        |                        |  |  |

## To drag and drop cells:

Rather than cutting, copying, and pasting, you can **drag and drop** cells to move their contents.

- 1. Select the **cell(s)** you want to **move**.
- 2. Hover the mouse over the **border** of the selected cell(s) until the cursor changes from a **white cross** to a **black cross with four arrows**.

| F                     | G                                       |
|-----------------------|-----------------------------------------|
| Friday, March 1, 2013 | Friday, March 8, 2013                   |
| X                     |                                         |
| X                     |                                         |
|                       | х                                       |
|                       | x +                                     |
| x                     | * * * * * * * * * * * * * * * * * * * * |
| X                     | _                                       |

3. Click, hold, and drag the cells to the **desired location**.

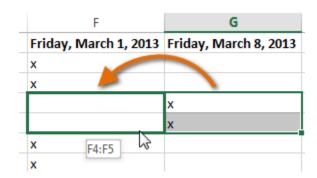

4. Release the mouse, and the cells will be **dropped** in the selected location.

| F                     | G                     |
|-----------------------|-----------------------|
| Friday, March 1, 2013 | Friday, March 8, 2013 |
| x                     |                       |
| x                     |                       |
| х                     |                       |
| х                     |                       |
| х                     |                       |
| x                     |                       |

### To use the fill handle:

There may be times when you need to copy the content of one cell to several other cells in your worksheet. You could **copy and paste** the content into each cell, but this method would be time consuming. Instead, you can use the **fill handle** to quickly copy and paste content to **adjacent cells** in the same row or column.

1. Select the **cell(s)** containing the content you want to use. The **fill handle** will appear as a small square in the bottom-right corner of the selected cell(s).

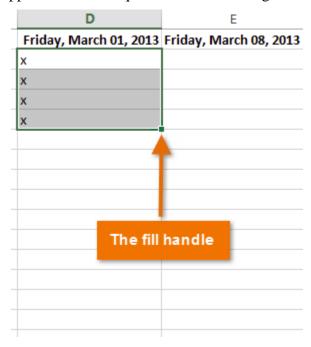

2. Click, hold, and drag the **fill handle** until all of the cells you want to fill are **selected**.

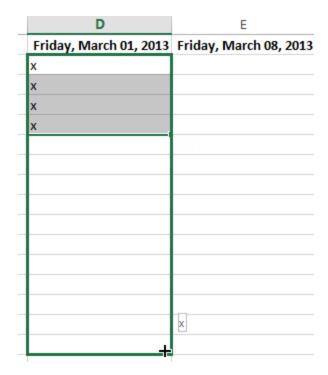

3. Release the mouse to **fill** the selected cells.

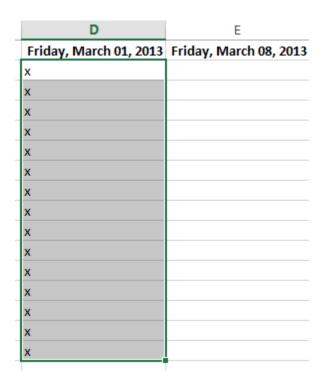

### To continue a series with the fill handle:

The fill handle can also be used to **continue a series**. Whenever the content of a row or column follows a sequential order, like **numbers** (1, 2, 3) or **days** (**Monday**, **Tuesday**, **Wednesday**), the fill handle can guess what should come next in the series. In many cases, you may need to select **multiple cells** before using the fill handle to help Excel

determine the series order. In our example below, the fill handle is used to extend a series of **dates** in a column.

| G                                                                          | Н                      |
|----------------------------------------------------------------------------|------------------------|
| Friday, March 01, 2013                                                     |                        |
| Friday, March 08, 2013                                                     |                        |
|                                                                            |                        |
|                                                                            |                        |
|                                                                            | Friday, March 29, 2013 |
|                                                                            |                        |
|                                                                            |                        |
| G                                                                          | Н                      |
| G<br>Friday, March 01, 2013                                                | Н                      |
|                                                                            | Н                      |
| Friday, March 01, 2013                                                     | Н                      |
| Friday, March 01, 2013<br>Friday, March 08, 2013                           | Н                      |
| Friday, March 01, 2013<br>Friday, March 08, 2013<br>Friday, March 15, 2013 | Н                      |

### To use Flash Fill:

A new feature in Excel 2013, **Flash Fill** can enter data automatically into your worksheet, saving you time and effort. Just like the fill handle, **Flash Fill** can guess what type of information you're entering into your worksheet. In the example below, we'll use Flash Fill to create a list of **first names** using a list of existing **email addresses**.

1. Enter the desired information into your worksheet. A **Flash Fill preview** will appear below the selected cell whenever Flash Fill is available.

|    | A                                  | В         | С          | D                      |
|----|------------------------------------|-----------|------------|------------------------|
| 1  | Email Address                      | Last Name | First Name | Friday, March 01, 2013 |
| 2  | heidi.lee@vestainsurance.com       | Lee       | Heidi      | X                      |
| 3  | josie.gates@vestainsurance.com     | Gates     | Josie      | x                      |
| 4  | wendy.crocker@vestainsurance.com   | Crocker   | Wendy      | х                      |
| 5  | loretta.johnson@vestainsurance.com | Johnson   | Loretta    | x                      |
| 6  | walter.rivera@vestainsurance.com   | Rivera    | Walter     | x                      |
| 7  | misty.whitfield@vestainsurance.com | Whitfield | Misty      | x                      |
| 8  | matilda.lewis@vestainsurance.com   | Lewis     | Matilda    | x                      |
| 9  | elizabeth.hicks@vestainsurance.com | Hicks     | Elizabeth  | x                      |
| 10 | alvin.rios@vestainsurance.com      | Rios      | Alvin      | x                      |
| 11 | brian.gaines@vestainsurance.com    | Gaines    | Brian      | x                      |

2. Press **Enter**. The Flash Fill data will be **added** to the worksheet.

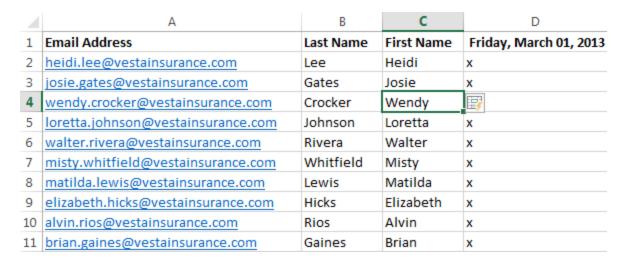

To **modify** or **undo** Flash Fill, click the **Flash Fill button** next to recently added Flash Fill data.

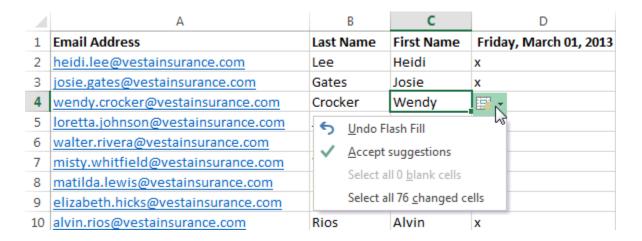

#### Resources:

https://www.gcflearnfree.org/excel2013/cell-basics/1/